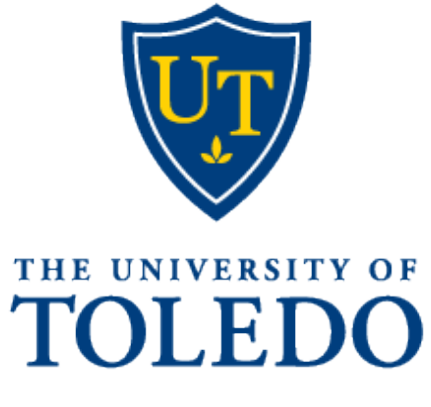

Recruitment

# Contents

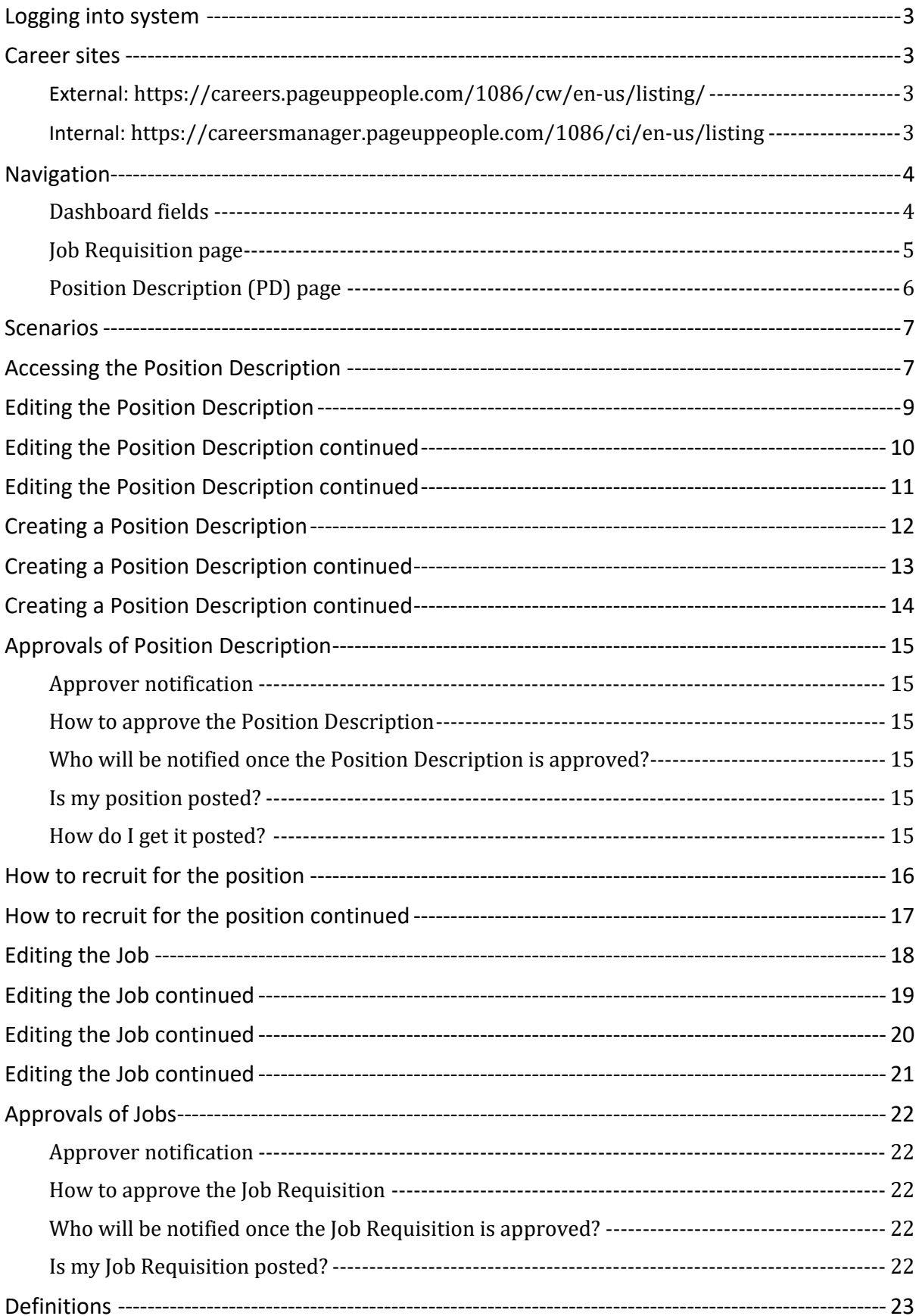

# <span id="page-2-0"></span>**Logging into system**

- <https://utoledo.dc4.pageuppeople.com/>
- <span id="page-2-1"></span>• The University of Toledo username and password

# **Career sites**

<span id="page-2-2"></span>External:<https://careers.utoledo.edu/1086/cw/en-us/listing/>

<span id="page-2-3"></span>Internal: [https://careersmanager.pageuppeople.com/1086/ci/en-us/listing](https://nam04.safelinks.protection.outlook.com/?url=https%3A%2F%2Fcareersmanager.pageuppeople.com%2F1086%2Fci%2Fen-us%2Flisting&data=04%7C01%7CBarbara.Rardin%40utoledo.edu%7C8b253a6ebda54ed1e00f08d9bf4fb1f0%7C1d6b1707baa94a3da8f8deabfb3d467b%7C0%7C0%7C637751171273426151%7CUnknown%7CTWFpbGZsb3d8eyJWIjoiMC4wLjAwMDAiLCJQIjoiV2luMzIiLCJBTiI6Ik1haWwiLCJXVCI6Mn0%3D%7C3000&sdata=FST5IZKOcTOE7wkVRAHSQAm4VAfKjsmSOhTDR5ZKmZE%3D&reserved=0)

## <span id="page-3-0"></span>**Navigation**

- \*—the asterisk is a required field and is seen throughout the entire PageUp system
- **•**<br>—the asterisk in red will appear if you forgot to complete a required field
- Blue field below a cell: Displays data from Banner

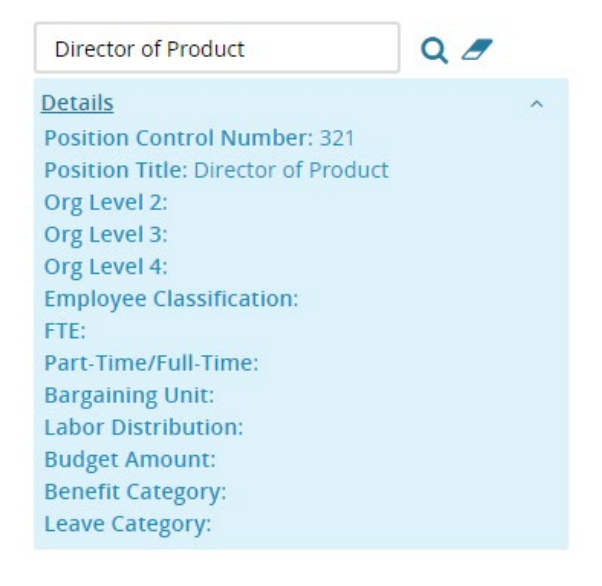

• —"magnifying glass" allows you to search the field

### <span id="page-3-1"></span>**Dashboard fields**

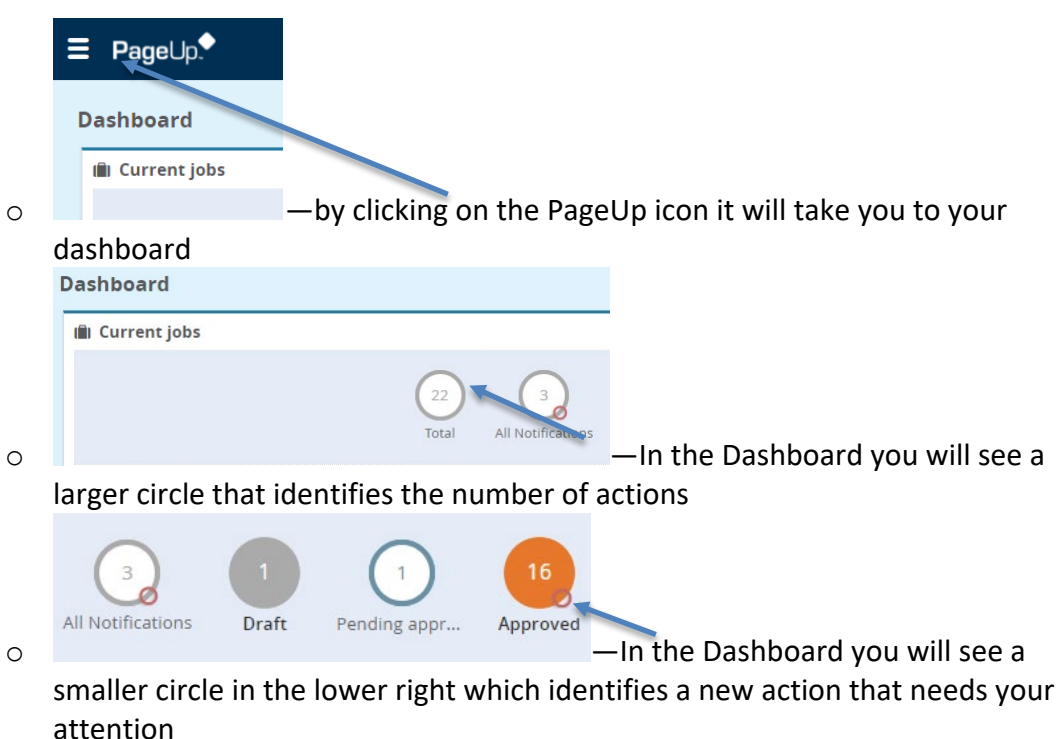

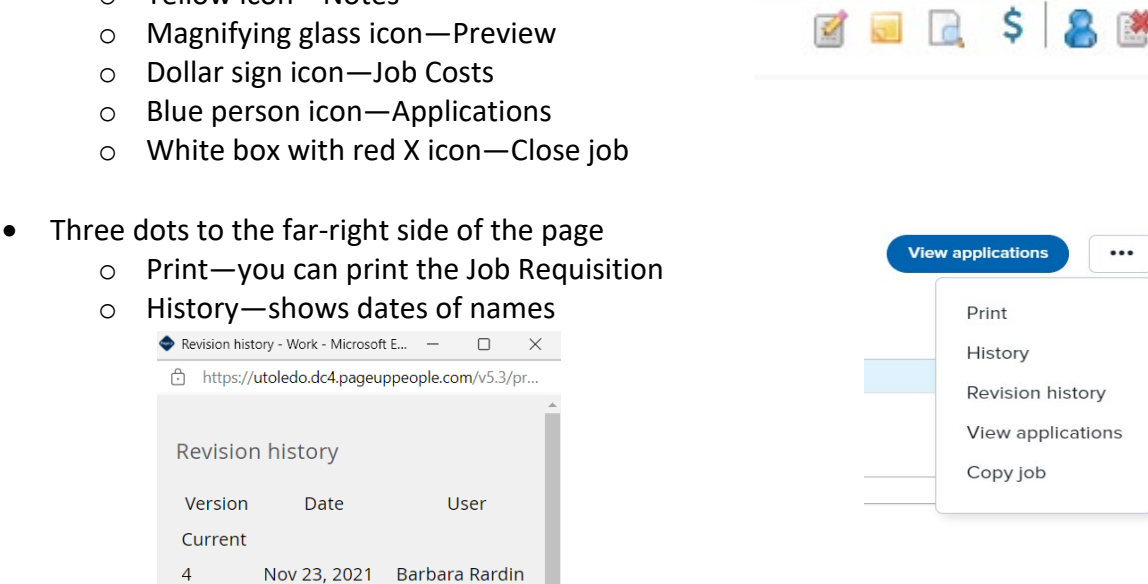

### o Revision History—shows you what was changed. The "From" is the before the "To" is after and the date of the change.

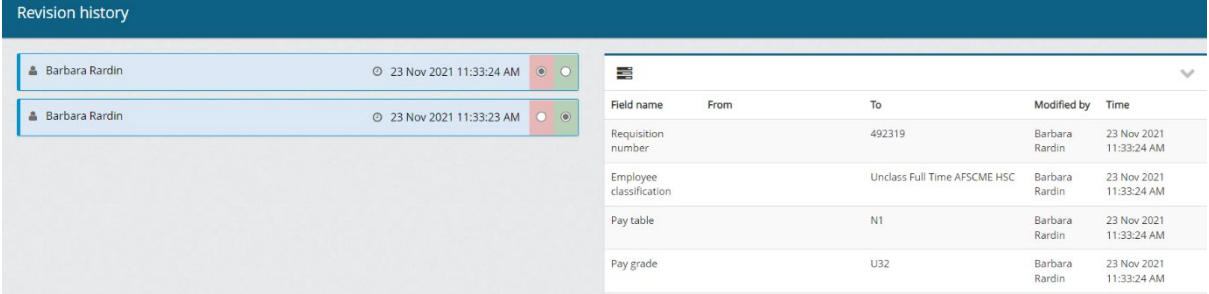

o View applications—another way to access the applicants

o Red "**X**'s"—the position **is not** sourced/advertised o Green "**Checks**"—the position **is** sourced/advertised

• Other icons (order from left to right): o Pencil icon—Edit o Yellow icon—Notes

> Version Current  $\overline{4}$

 $\overline{3}$ 

o Copy job—to create another requisition

Nov 23, 2021 Barbara Rardin 2 Nov 23, 2021 Barbara Rardin

**5 Update 25 January 2022**

Sourced

t x  $\pmb{\times}$  $\mathbf{x}$ 

ti ad

Ś

<span id="page-4-0"></span>**Job Requisition page**

• Sourced

### <span id="page-5-0"></span>**Position Description (PD) page**

- Three dots to the far-right side of the page
	- o Print—you can print the Position Description
		-

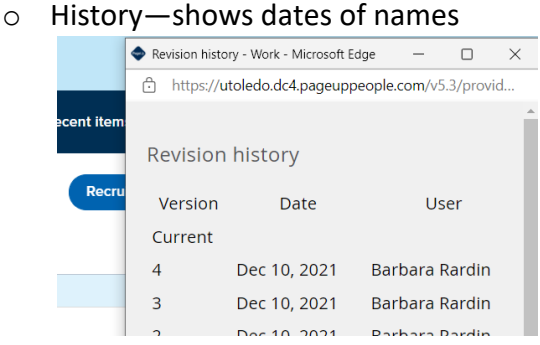

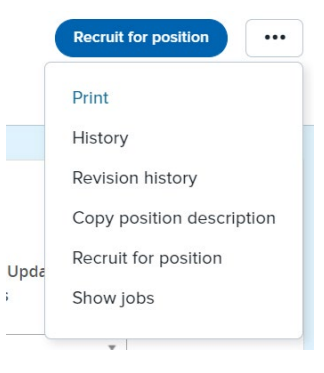

o Revision history—shows you what was changed. The "From" is the before the "To" is after and the date of the change.

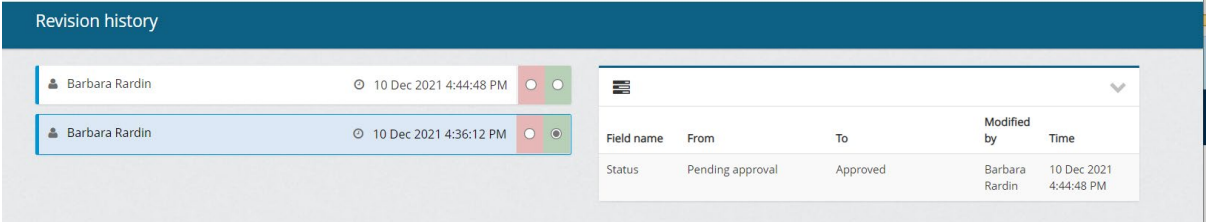

- o Copy position description—to copy the position description to create a new PD with the same title and a different PCN
- o Recruit for position—after the position is approved to recruit for the position
- o Show jobs—shows the position that have been posted.

**Position Description - Jobs** Job number **Title** Job status Date created  $\Rightarrow$ **Staff Nurse** 492319 Approved Nov 23, 2021

## <span id="page-6-0"></span>**Scenarios**

- Position Description
	- o If this is a new position, then create a position description
	- o Can be used to create the Job aka Job Requisition as values will carry over from the position description
	- o Requires approvals
- Job aka Job Requisition
	- o Is used to create the posting of the position for candidates to apply to the position
	- o Requires approvals
- Job Template
	- o Will be used for high turnover positions

# <span id="page-6-1"></span>**Accessing the Position Description**

• Select the Hamburger menu

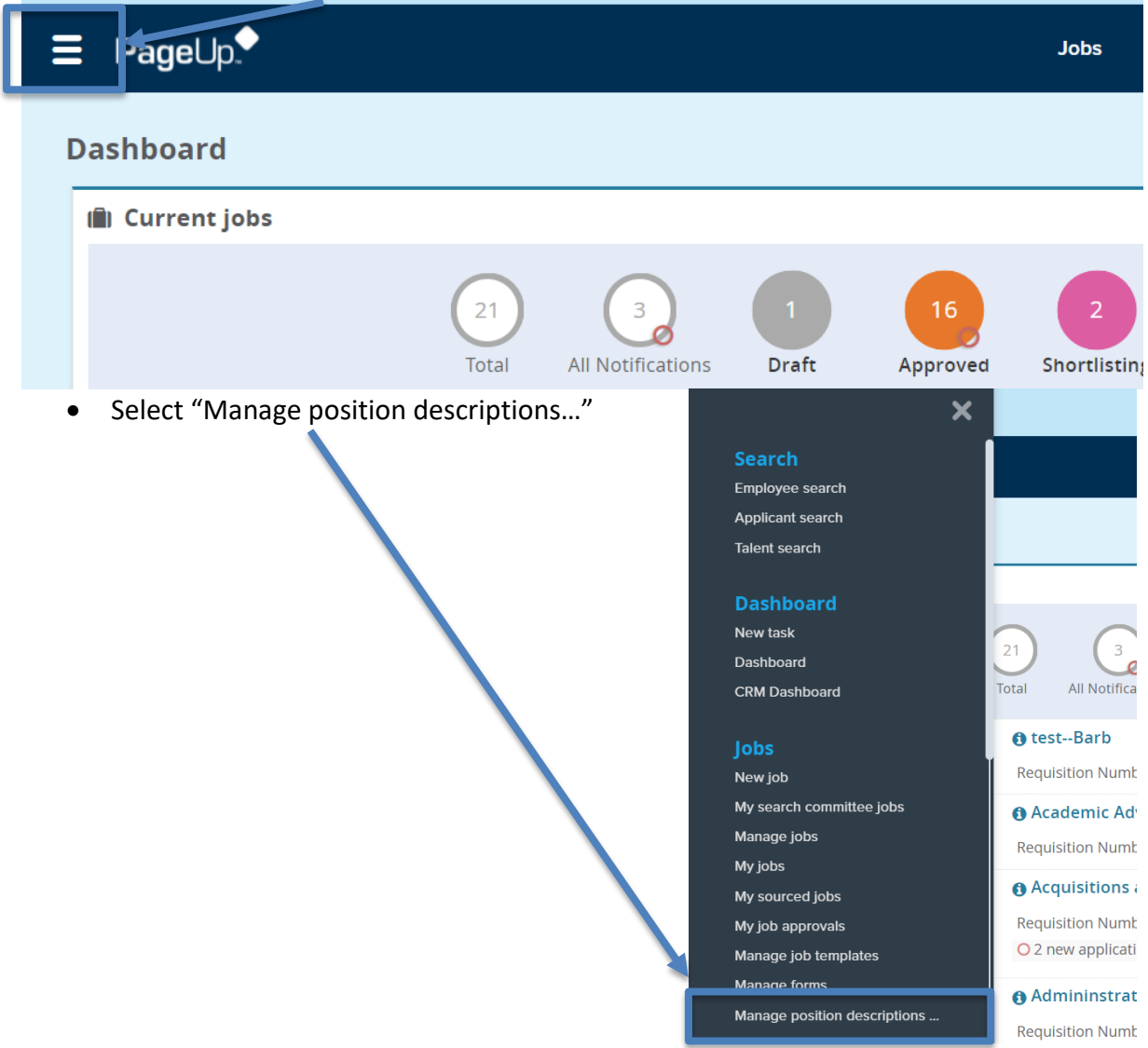

## • Is this a New position?

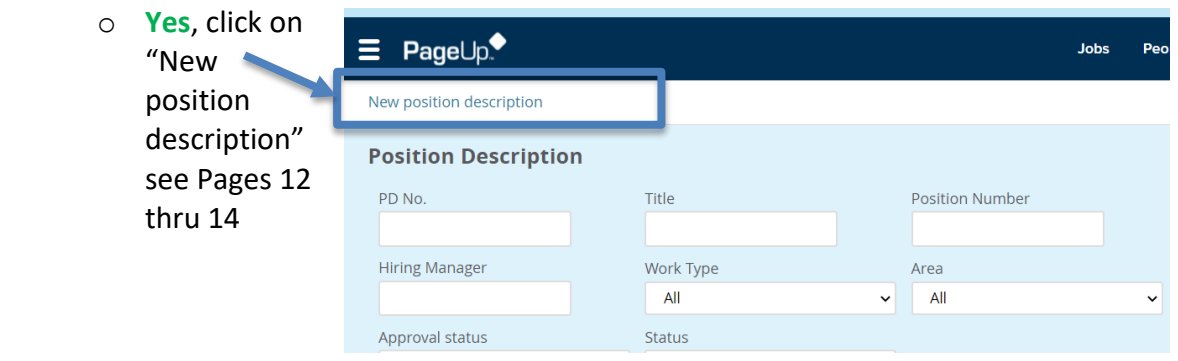

## o **No**, click on "Edit" see Pages [9](#page-8-0) thru [11](#page-10-0)

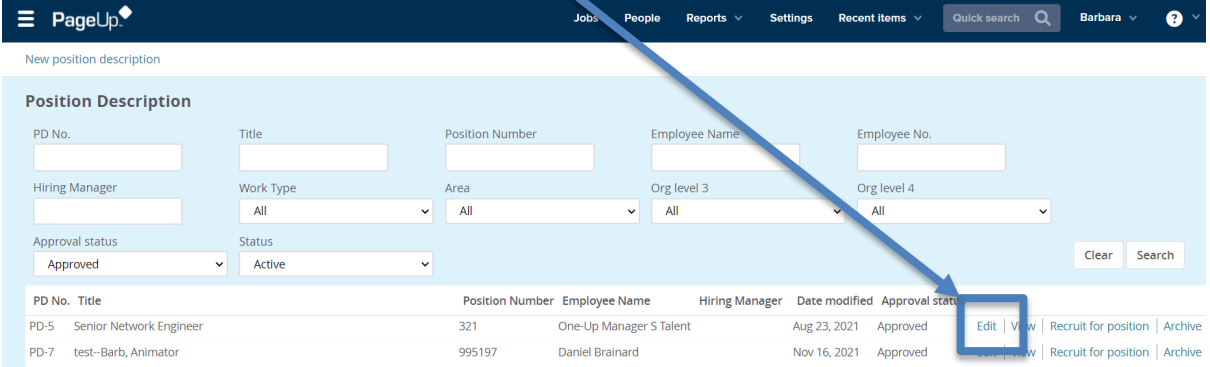

# <span id="page-8-0"></span>**Editing the Position Description**

- Tabs within the Position Description
	- o Position Info
	- o Notes
	- o Documents
- **Tab: Position Info**
	- o Type of action requested:
		- **Select "Update position description"**
	- o Enter/update values
	- o Users and Approvals (see the [Definitions](#page-22-0) page [23\)](#page-22-0)
		- **Hiring Manager**
		- Approval process
		- **HR Recruiter**

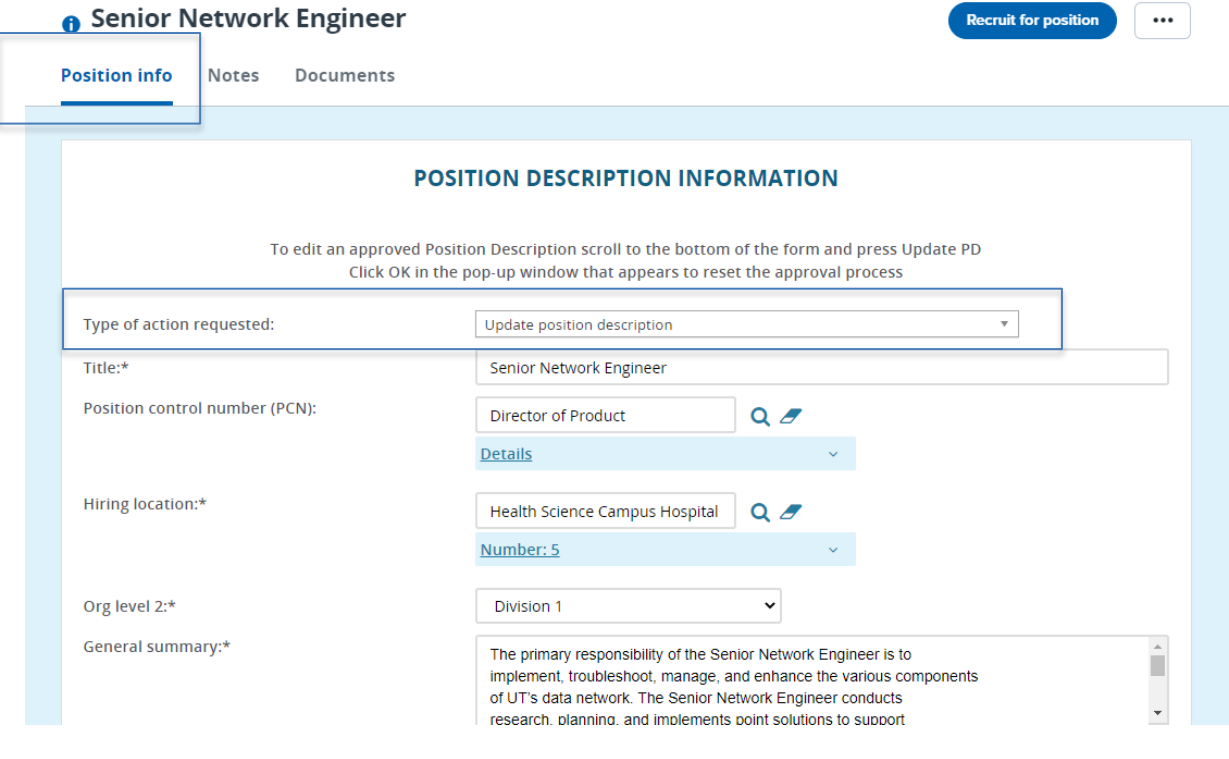

• Clicking on the "Next page>" will take you to the next tab

Next page >

**O** Senior Network Engineer

**Notes** 

Documents

Position info

## <span id="page-9-0"></span>**Editing the Position Description continued**

- **Tab: Notes**
	- o Notes is used for any changes, approvals, or miscellaneous documentation.
	- o Add: select "Note"
		- Note: Add text
		- File: Upload any document here
		- Email this note to: Check the box if applicable
		- User: If sending information to The University of Toledo employee
		- Other e-mail: If the note needs to be sent to someone other than The University of Toledo employee
		- Click "Submit"

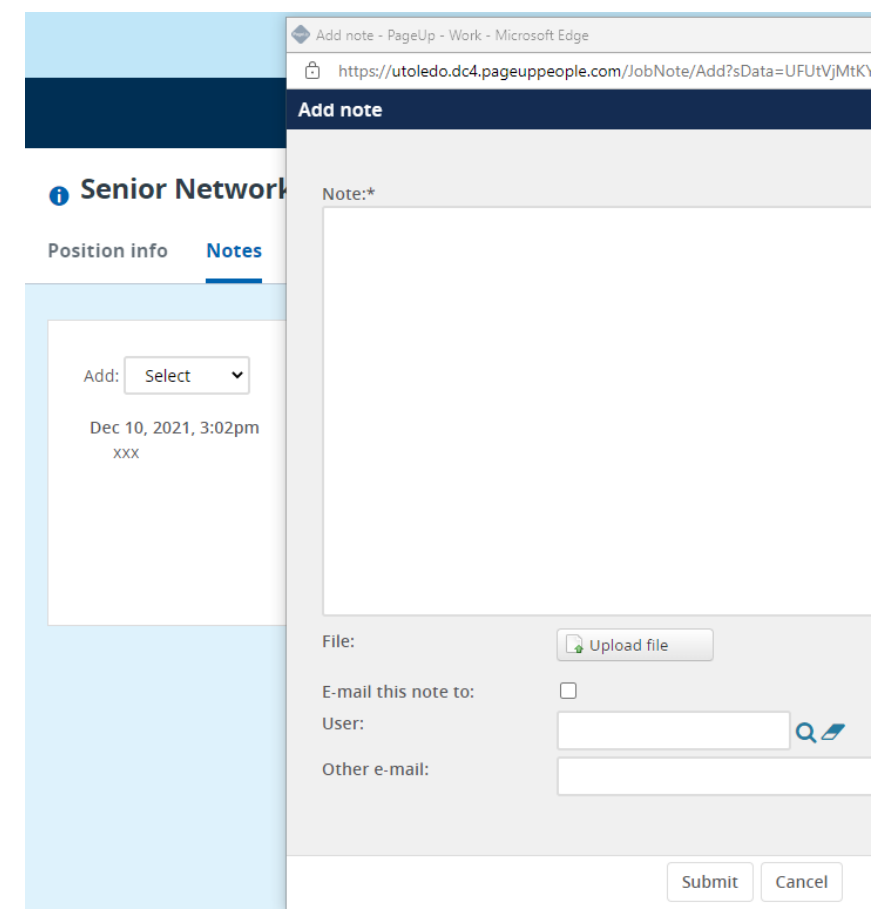

o If you need to "Edit" or "Delete" the note you can do so by clicking the action

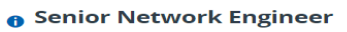

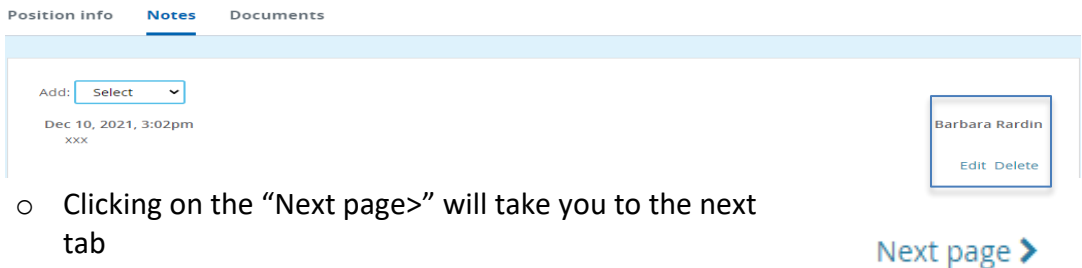

Recruit for position

# <span id="page-10-0"></span>**Editing the Position Description continued**

- **Tab: Documents**
	- o From drop down box select: Document from file
	- o File: Click on "Upload file" search to find the file
	- o Document category: Position description
	- o Title: if you want to title the uploaded document
	- o Do you need to add another document?
		- **Yes**, click on "Save and add another"
		- **No**, click on "Save and close"

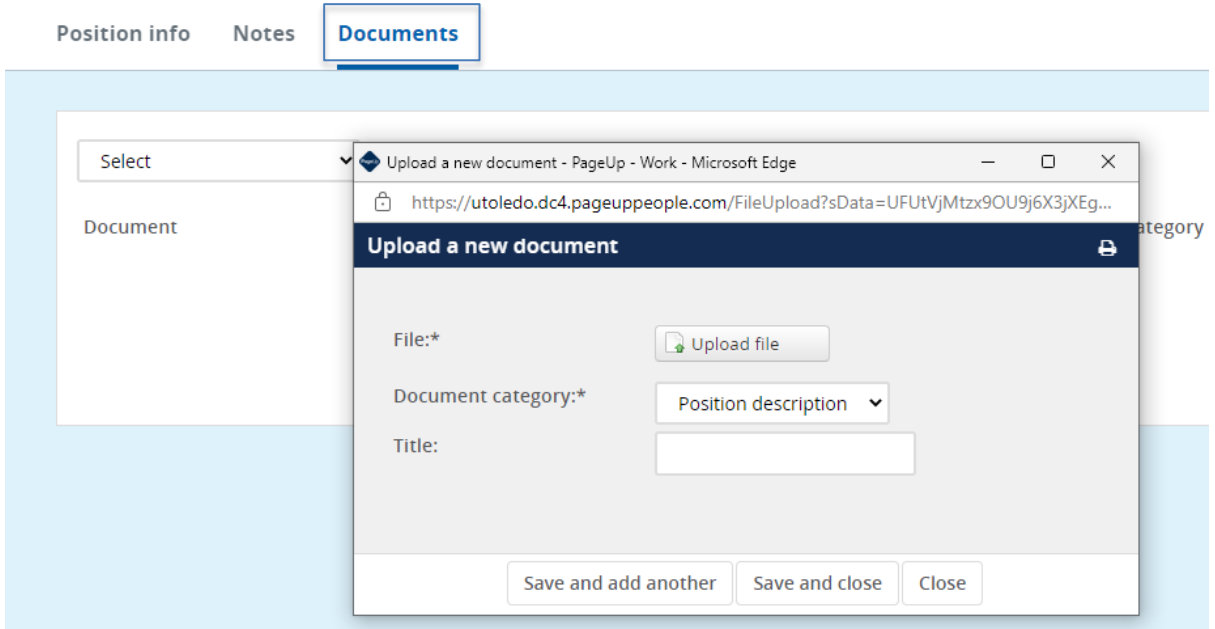

- Position Description is complete and ready for approval?
	- o **Yes**, click on "Submit" you will be kept on the same page
	- o **Yes**, click on "Save and exit" it will exit you out of the PD
	- o **No**, click on "Save a draft"

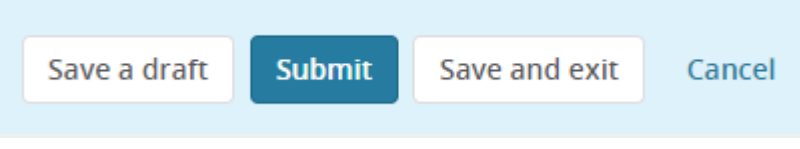

• Refer to the [Approvals of Position Description,](#page-14-0) page [15](#page-14-0)

# <span id="page-11-0"></span>**Creating a Position Description**

- **The Position Control Number (PCN) needs to be created within Banner before you can proceed with this step.**
- Tabs within the position Description
	- o Position Info
	- o Notes
	- o Documents
- **Tab: Position Info**
	- o Type of action requested:
		- **Select "Create a new position description"**
	- o Enter values
	- o Users and Approvals (see the (see the [Definitions](#page-22-0) page [23\)](#page-22-0)
		- **Hiring Manager**
		- **Approval process**
		- **HR Recruiter**

#### **New position description**

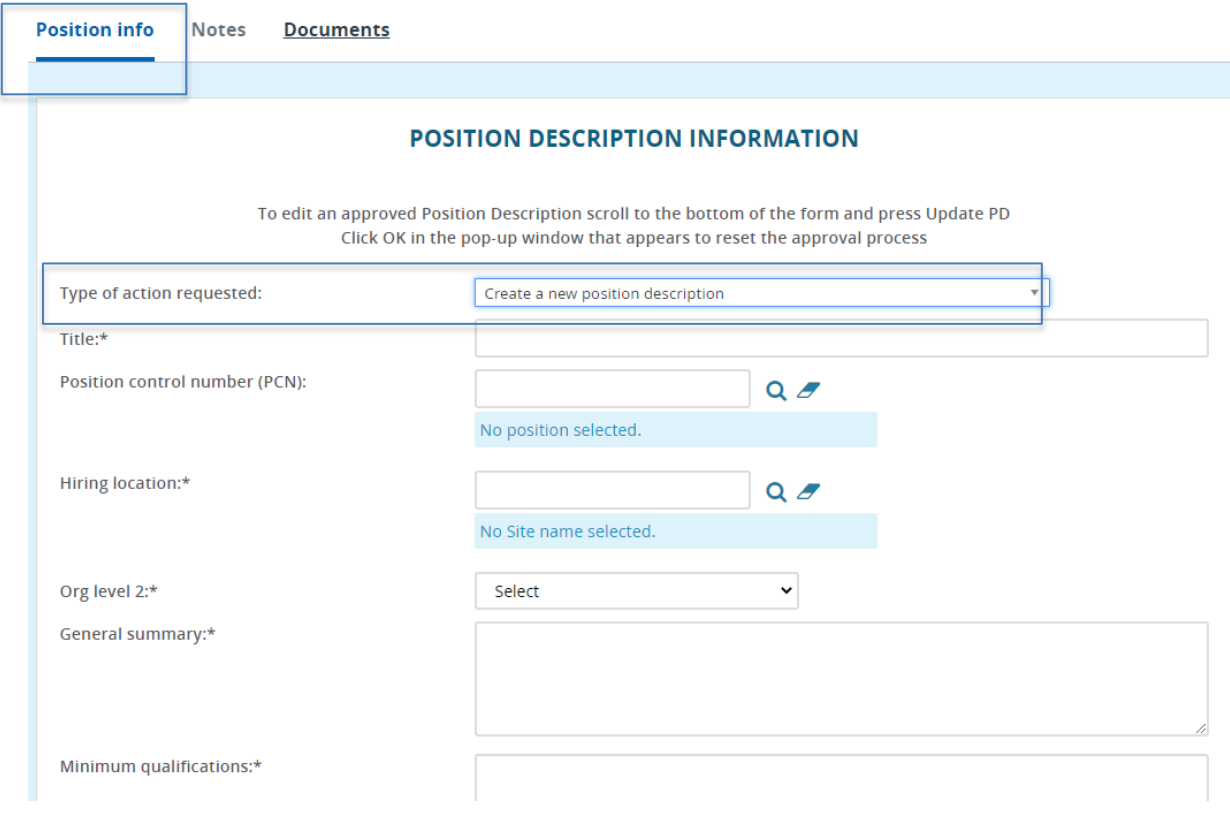

o Clicking on the "Next page>" will take you to the next Next page  $\blacktriangleright$ tab

**6 Senior Network Engineer** 

Notes Documents

Position info

# <span id="page-12-0"></span>**Creating a Position Description continued**

- **Tab: Notes**
	- o Notes is used for any changes, approvals, or miscellaneous documentation.
	- o Add: select "Note"
		- Note: Add text
		- File: Upload any document here
		- Email this note to: Check the box if applicable
		- User: If sending information to The University of Toledo employee
		- Other e-mail: If the note needs to be sent to someone other than The University of Toledo employee
		- Click "Submit"

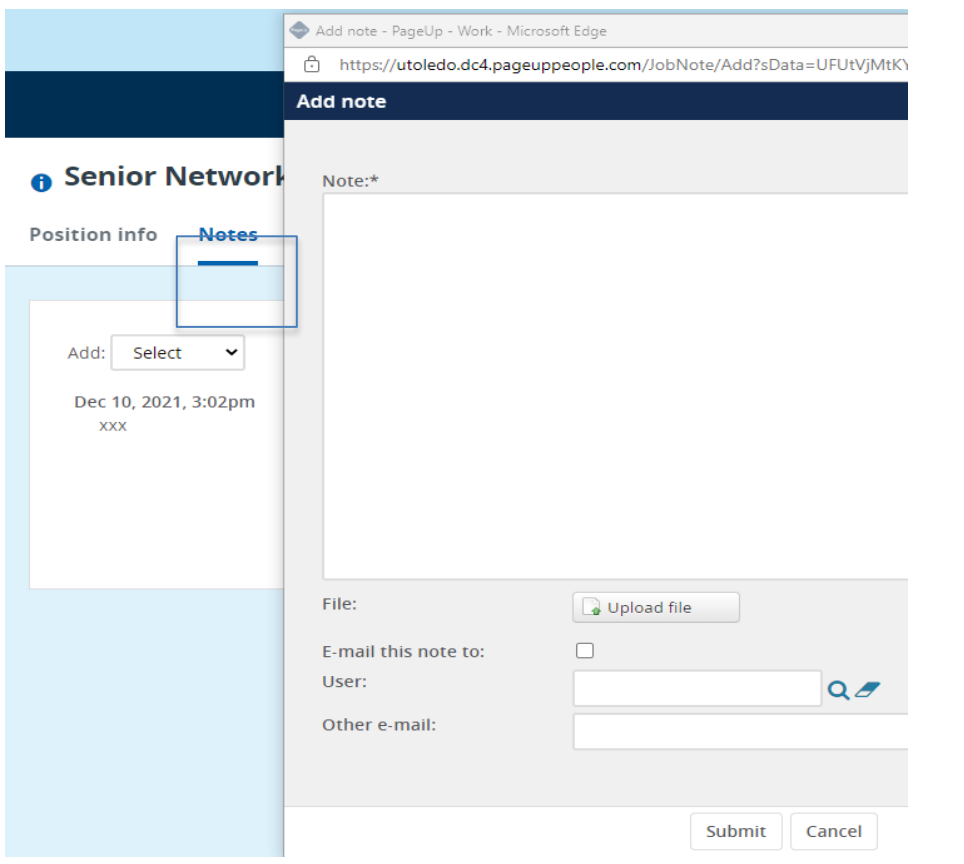

o If you need to "Edit" or "Delete" the note you can do so by clicking the action<br> **O** Senior Network Engineer

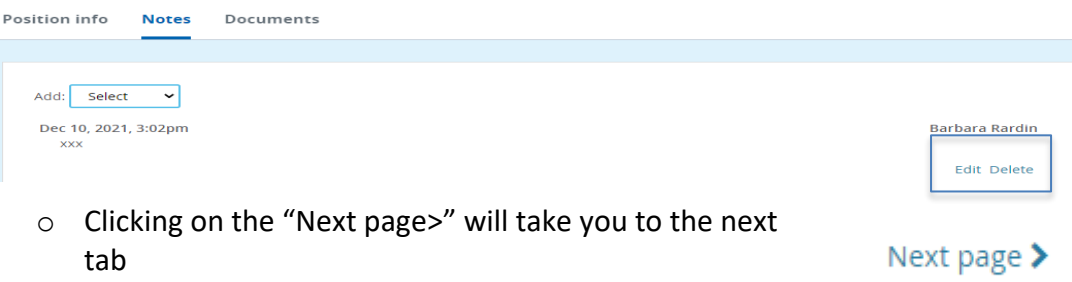

# <span id="page-13-0"></span>**Creating a Position Description continued**

- **Tab: Documents**
	- o From drop down box select: Document from file
	- o File: Click on "Upload file" search to find the file
	- o Document category: Position description
	- o Title: if you want to title the uploaded document.
	- o Do you need to add another document?
		- **Yes**, click on "Save and add another"
		- **No**, click on "Save and close"

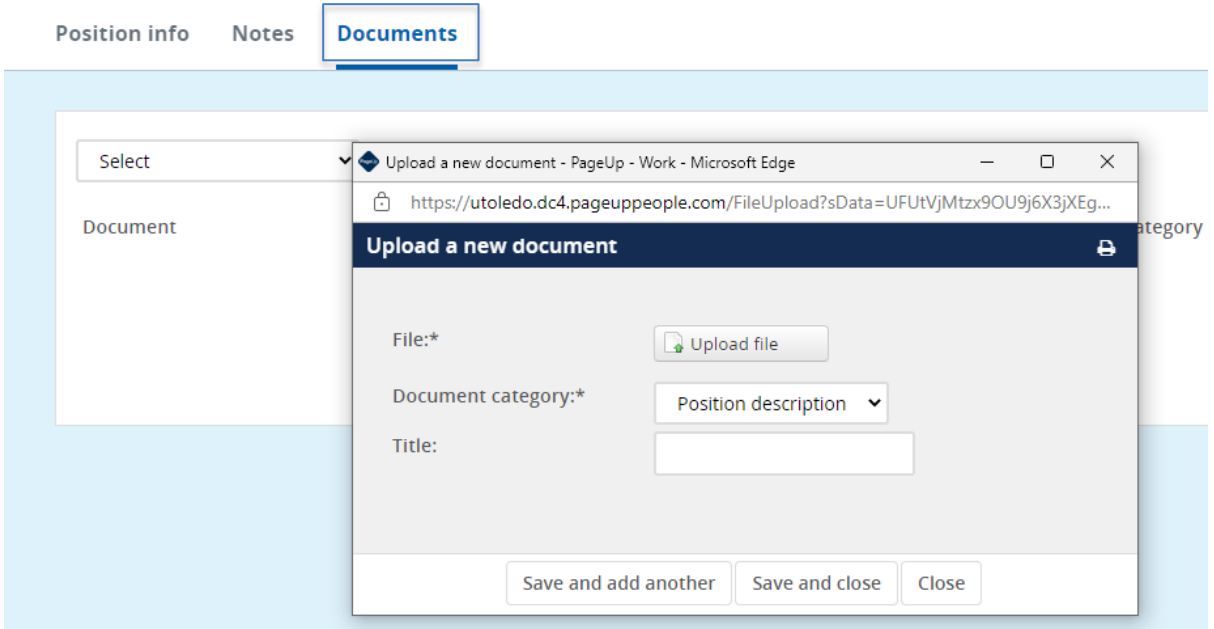

- Position Description is complete and ready for approval?
	- o **Yes**, click on "Submit" you will be kept on the same page
	- o **Yes**, click on "Save and exit" it will exit you out of the PD
	- o **No**, click on "Save a draft"

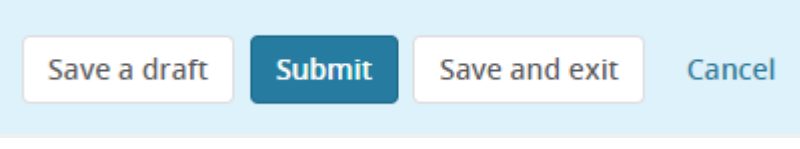

• Refer to the [Approvals of Position Description,](#page-14-0) page [15](#page-14-0)

# <span id="page-14-0"></span>**Approvals of Position Description**

• The employee who is listed in the approval process in sequential order will receive an email. Once one employee approves the position description another email will be sent to the next employee.

#### <span id="page-14-1"></span>**Approver notification**

• The approver will receive an email.

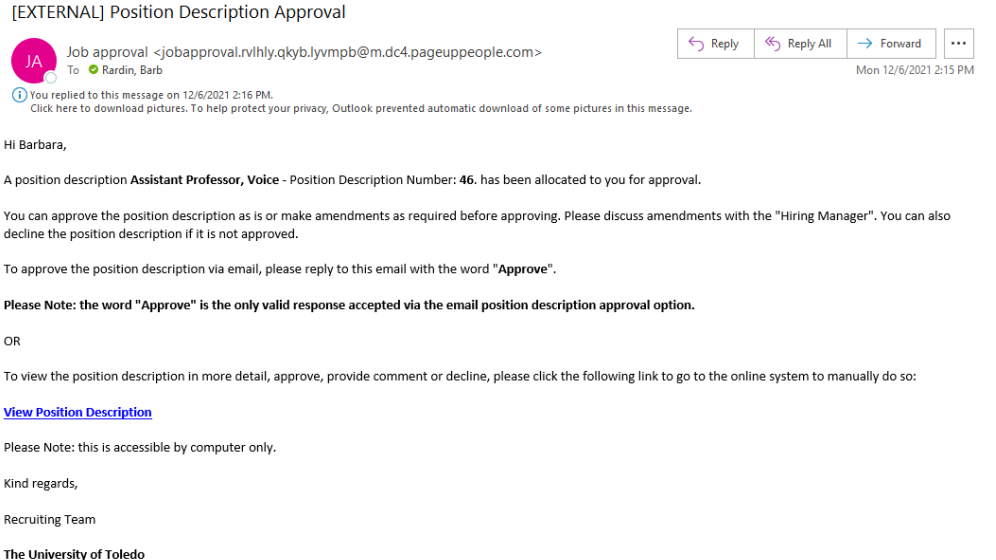

#### <span id="page-14-2"></span>**How to approve the Position Description**

- **First option**
	- o The approver can reply to the email with the word "Approve"
	- o **NOTE: The approver cannot "Decline" the position description via email**
- **Second option**
	- o The approver can click the link in the email.
	- o Review the Position Description
		- Click on "Approve" or Decline"

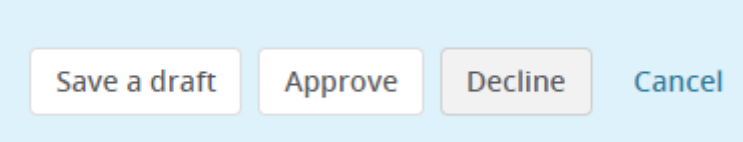

#### <span id="page-14-3"></span>**Who will be notified once the Position Description is approved?**

• Hiring Manager

#### <span id="page-14-4"></span>**Is my position posted?**

• **No**

#### <span id="page-14-5"></span>**How do I get it posted?**

• Refer to [How to recruit for the position](#page-15-0) steps (see pages [16](#page-15-0) thru [21\)](#page-20-0)

# <span id="page-15-0"></span>**How to recruit for the position**

### **First option—recruit for Position**

NOTE: The fields from the position description will be carried over into the Job aka Job Requisition

• Select the Hamburger menu

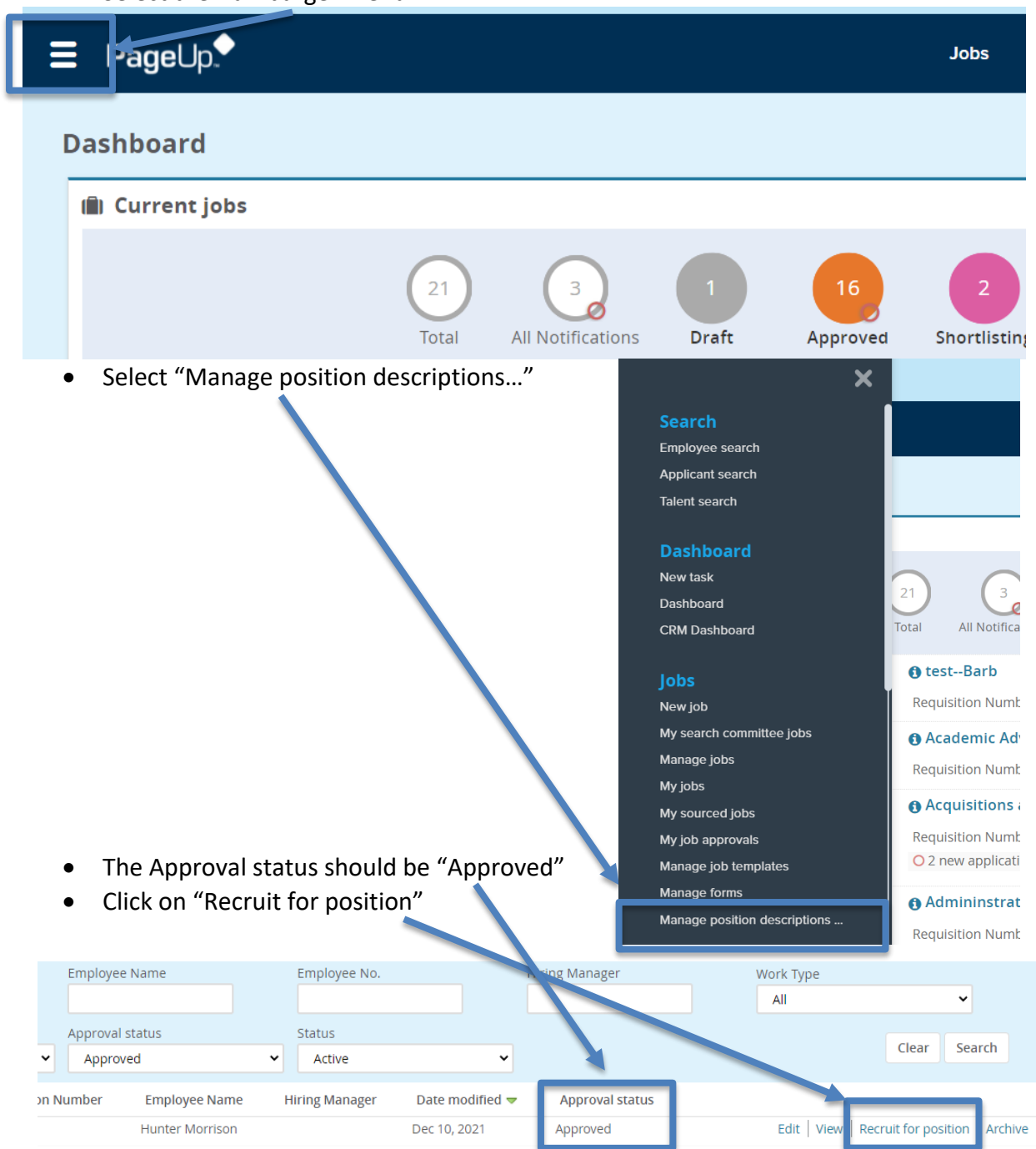

# <span id="page-16-0"></span>**How to recruit for the position continued**

## **Second option**

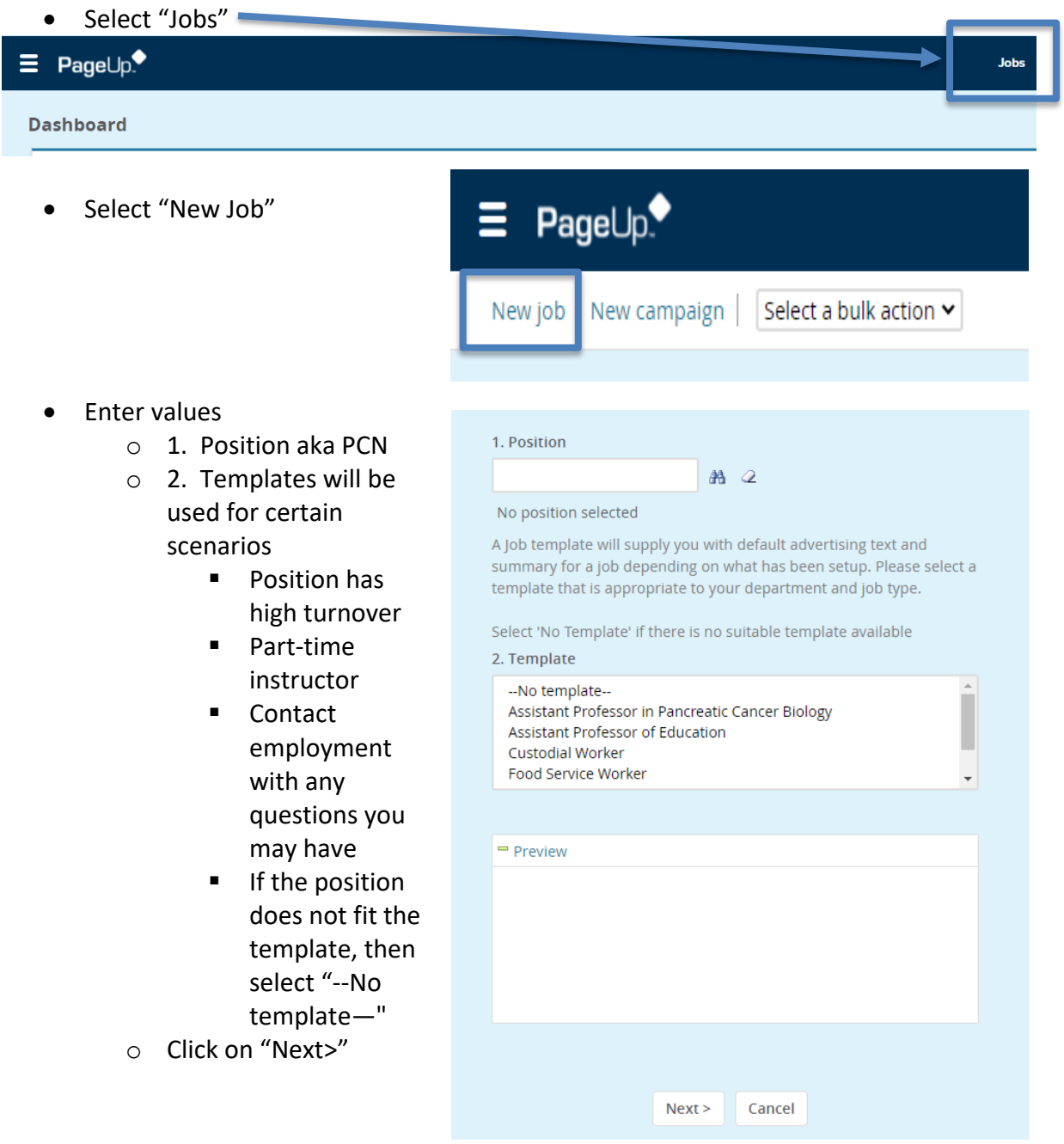

# <span id="page-17-0"></span>**Editing the Job**

- Tabs within the Job
	- o Position Info o Notes
		- $\circ$  Sourcing<sup>[1](#page-17-1)</sup>
		- o Documents
- **Tab: Position info**
- Enter values
	- o Title: This value comes from the PD; however, the title here can be adjusted to reflect the correct title.

New job

**Position info** 

Notes

Sourcing

Documents

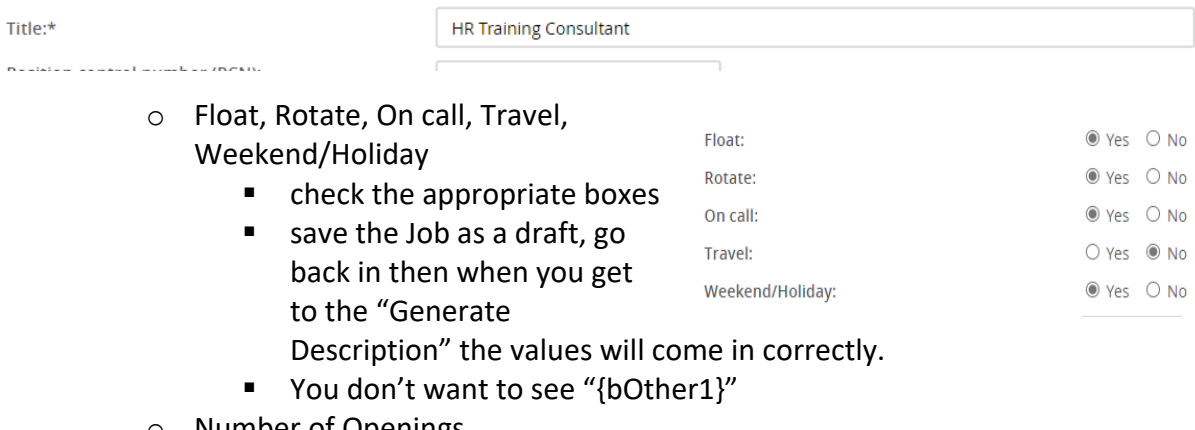

- o Number of Openings
	- You can add multiple "Position no" for the one requisition.
	- Update the "Type"
		- Enter the # of positions in the "New" or "Replacement" field
		- Click "Add more"
		- Enter the new "Position no"
		- Update the "Type"

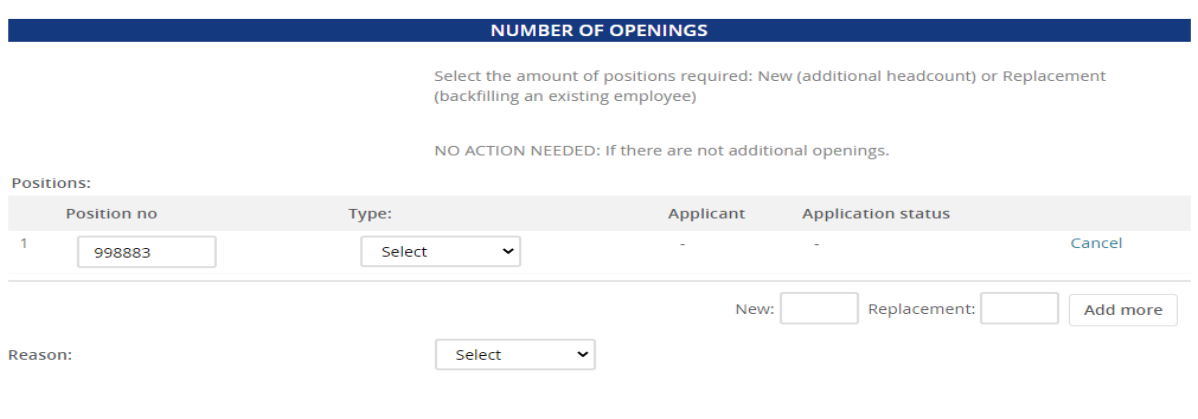

<span id="page-17-1"></span> $1$  Users may not see this tab as it is based on access

# <span id="page-18-0"></span>**Editing the Job continued**

- o Search Committee Details
	- Add Search Committee Chair
	- Add Search Committee members

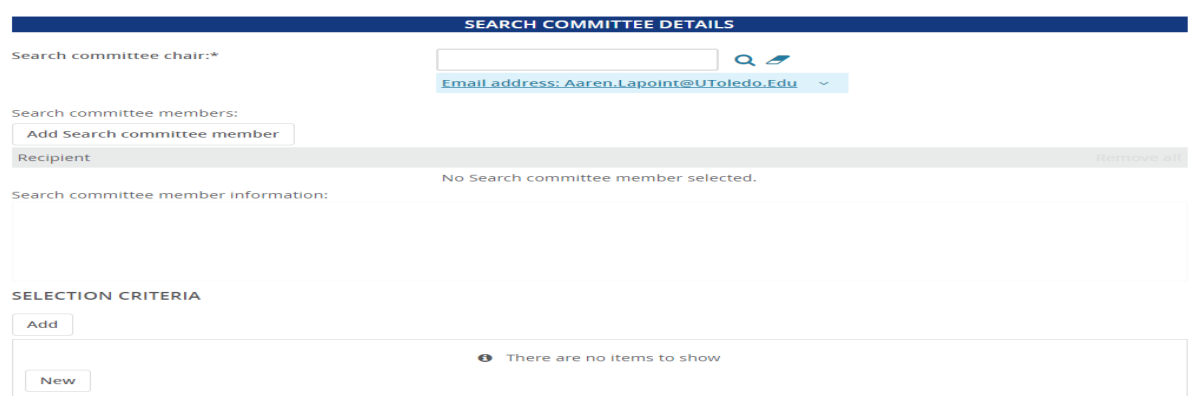

- **E** Selection Criteria
	- If the search committee is looking for certain criteria, enter it here.
		- o Select "Add"
			- **Selection criteria window will appear**
			- **Select questions**
			- **Click on "Add"**
		- o If a question does not exist
			- Click on "New"
			- **Enter Text**
			- Is the question for:
				- Minimum qual
				- Preferred Qual
			- Click on "Add"
- "Generate Description" takes values from the fields in the job posting and creates the "Advertisement text". The values can be changed here if you like.

Advertisement text:

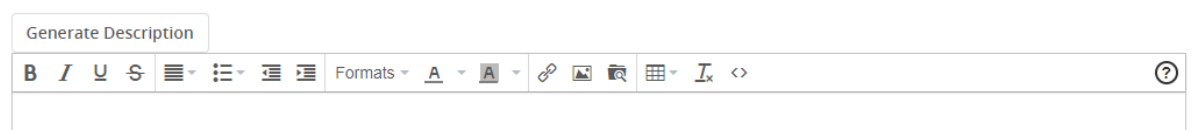

- Users and Approvals (see the [Definitions](#page-22-0) page [23\)](#page-22-0)
	- o Department Admin
	- o Hiring Manager
	- o Approval process
	- o HR Recruiter
- Status: Select "Pending approval"
- Clicking on the "Next page>" will take you to the next tab

Next page  $\blacktriangleright$ 

# <span id="page-19-0"></span>**Editing the Job continued**

- **Tab: Notes**
	- o Notes is used for any changes, approvals, or miscellaneous documentation.
	- o Add: select "Note"
		- **Note: Add text**
		- File: Upload any document here
		- Email this note to: Check the box if applicable
		- User: If sending information to The University of Toledo employee
		- Other e-mail: If the note needs to be sent to someone other than The University of Toledo employee
		- Click "Submit"

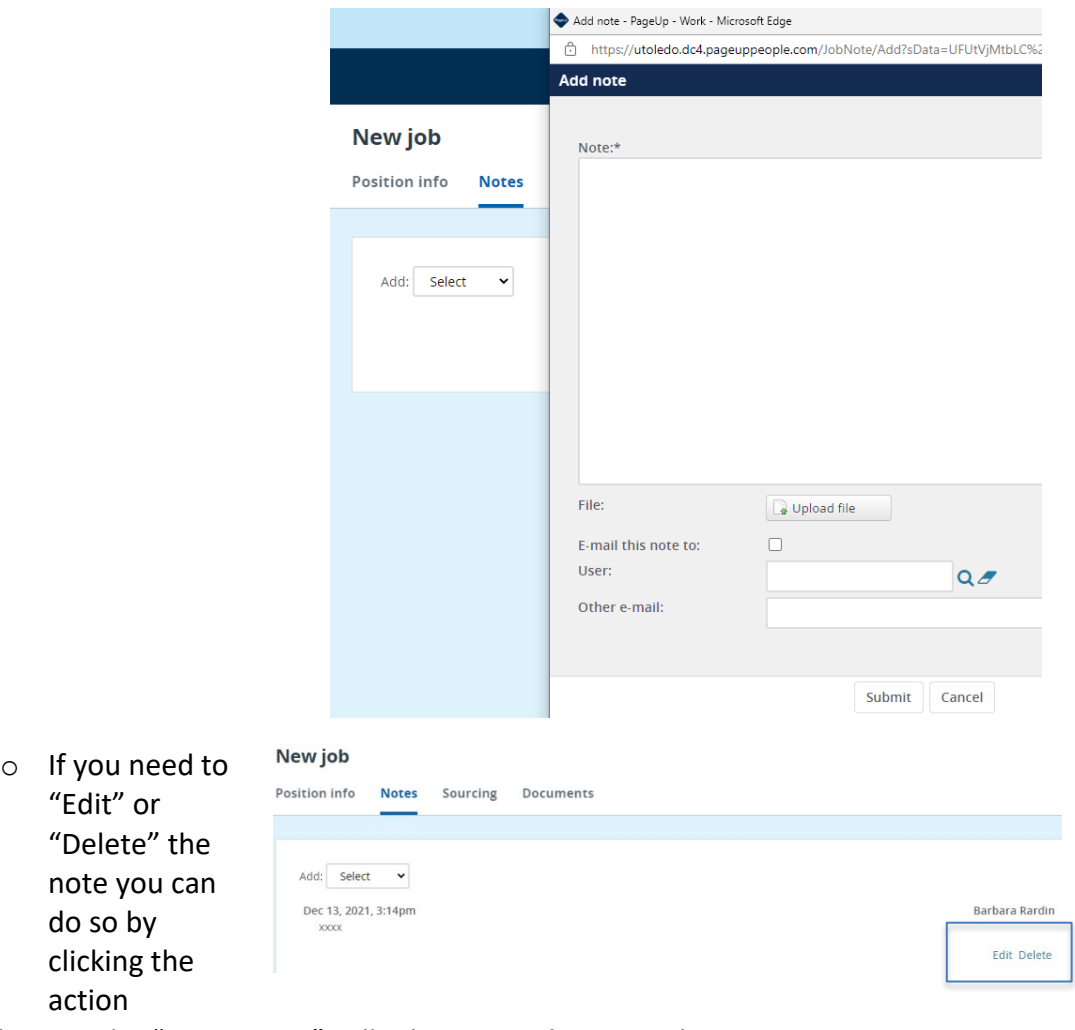

• Clicking on the "Next page>" will take you to the next tab

Next page  $\blacktriangleright$ 

# <span id="page-20-0"></span>**Editing the Job continued**

- **Tab: Sourcing**
	- o Used by Employment
- **Tab: Documents**
	- o From drop down box select: Document from file
	- o File: Click on "Upload file" search to find the file
	- o Document category: Position description
	- o Title: if you want to title the uploaded document.
	- o Do you need to add another document?
		- **Yes**, click on "Save and add another"
			- **No**, click on "Save and close"

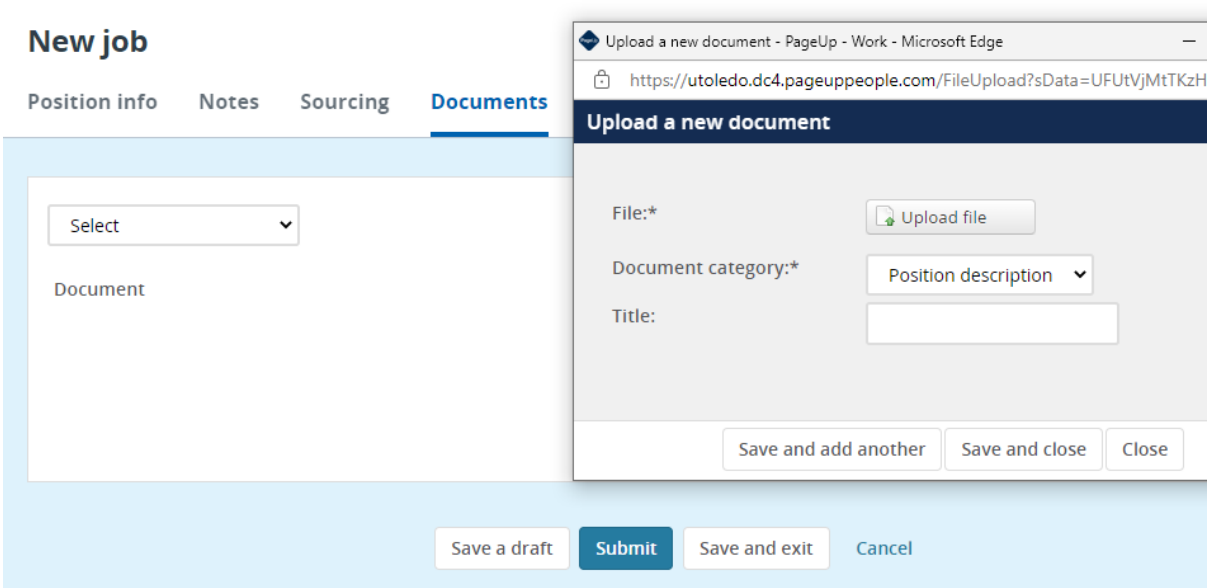

- Job is complete and ready for approval?
	- o **Yes**, click on "Submit" you will be kept on the same page
	- o **Yes**, click on "Save and exit" it will exit you out of the PD
	- o **No**, click on "Save a draft"

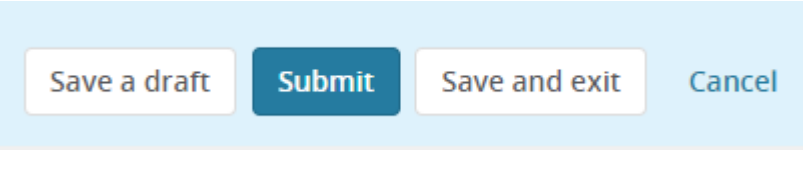

• Refer to the [Approvals of Jobs,](#page-21-0) page [22](#page-21-0)

# <span id="page-21-0"></span>**Approvals of Jobs**

• The employee who is listed in the approval process in sequential order will receive an email. Once one employee approves the Job Requisitions another email will be sent to the next employee.

### <span id="page-21-1"></span>**Approver notification**

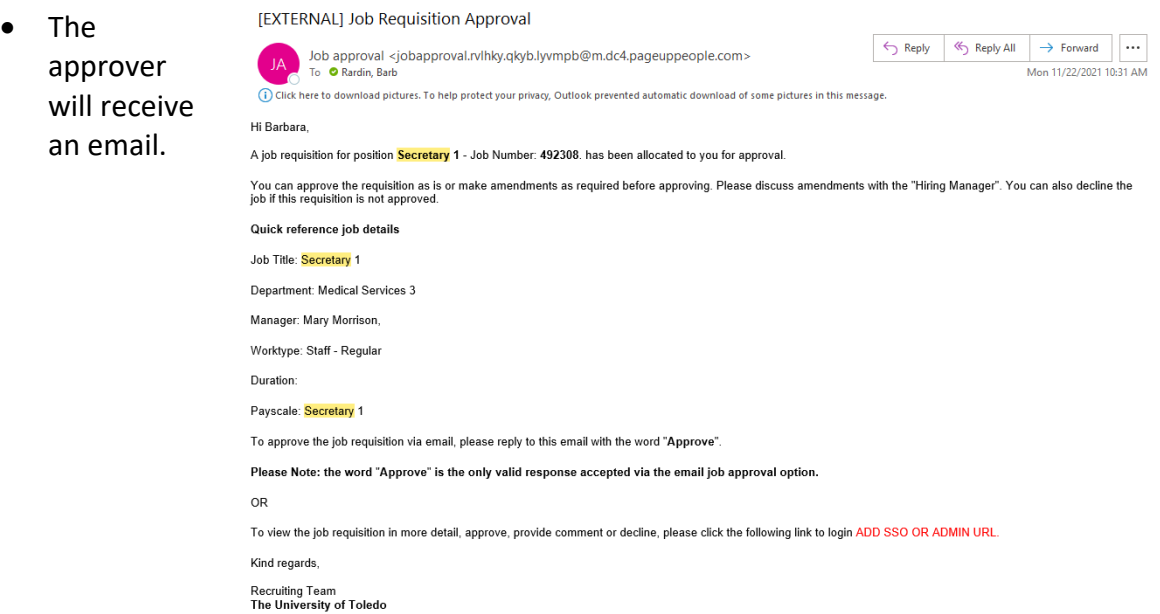

#### <span id="page-21-2"></span>**How to approve the Job Requisition**

- **First option**
	- o The approver can reply to the email with the word "Approve"
	- o **NOTE: The approver cannot "Decline" the Job Requisition via email**
- **Second option**
	- o The approver can click the link in the email.
	- o Review the Job Requisition
		- **E** Click on "Approver" or Decline"

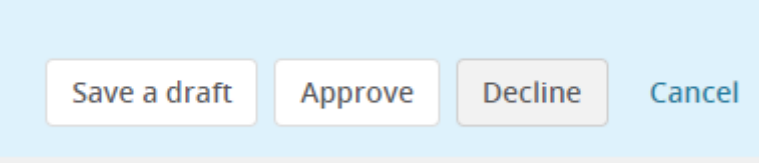

#### <span id="page-21-3"></span>**Who will be notified once the Job Requisition is approved?**

• Originator/Recruiter

#### <span id="page-21-4"></span>**Is my Job Requisition posted?**

• **No**, Employment will have to source the position

# <span id="page-22-0"></span>**Definitions**

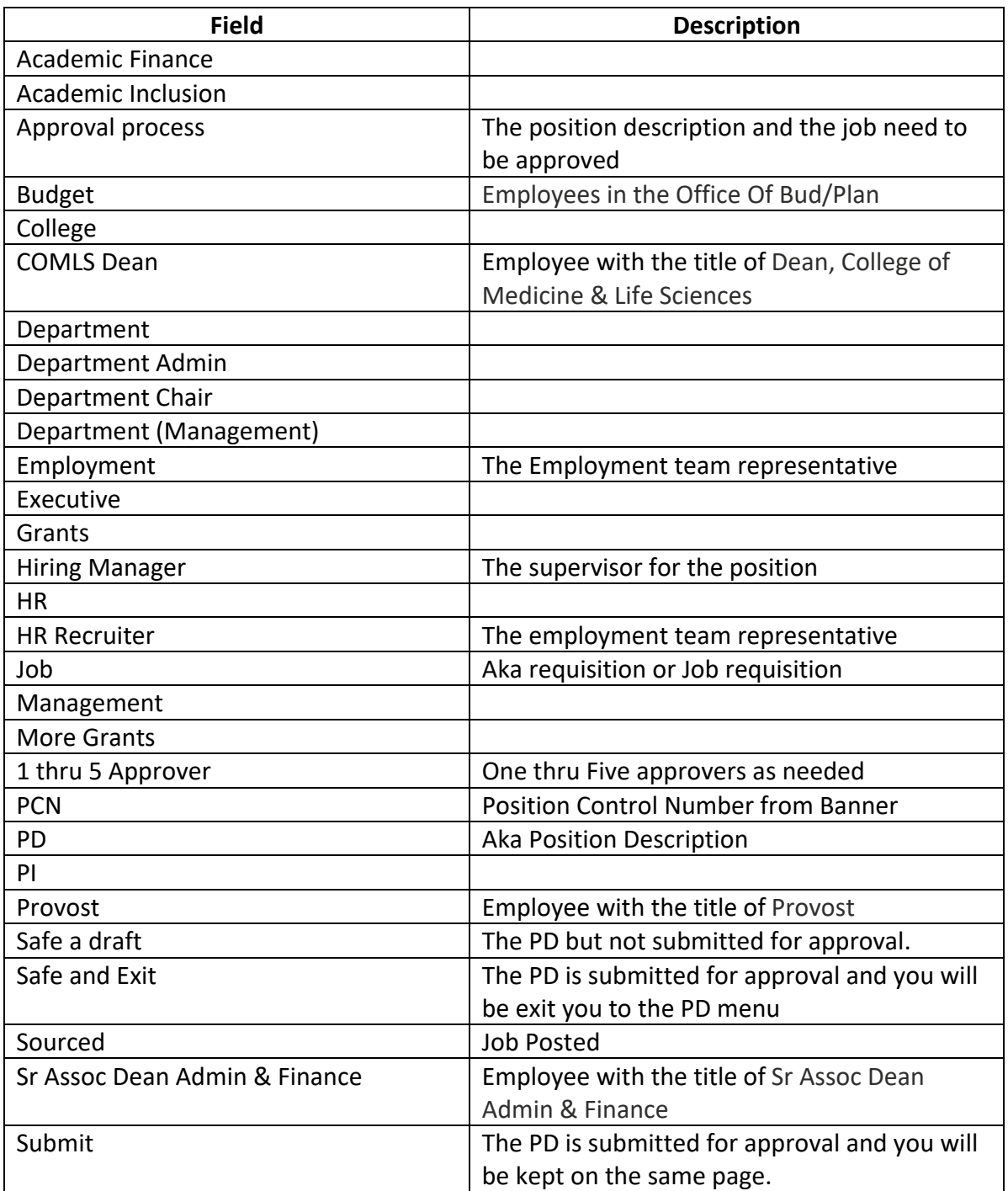

## **A**

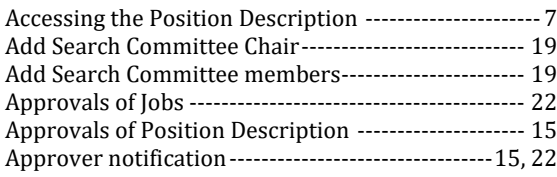

## **C**

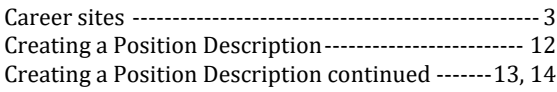

### **D**

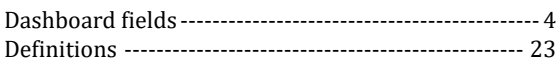

## **E**

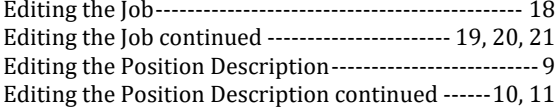

## **H**

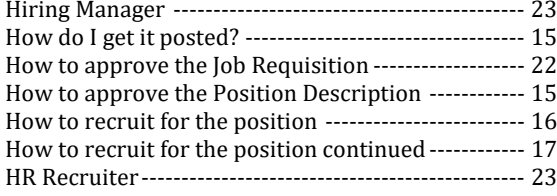

## **I**

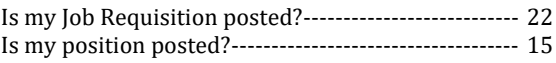

# **J**

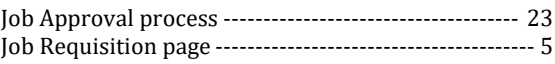

# **L**

Logging into system----------------------------------------- 3

## **M**

Manage position descriptions… ----------------------7, 16

## **N**

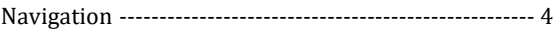

## **P**

Position Description page --------------------------------- 6

# **S**

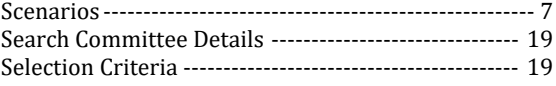

## **W**

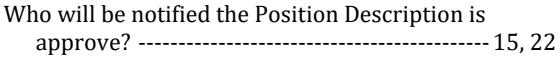